# Browse Client Details with Errors (BCDE)

Browse Client Details with Errors (BCDE) documentation is a browse function

that is used to review posting errors in details.

The BCDE documentation contains the following sections:

- Using the BCDE Function
- BCDE Error Codes
- BCDE Type Codes
- Interactive BCDEs
- TIEB on Paper Documents
- TIEB on Electronic Documents

#### Using the BCDE Function

At NEXT FUNCTION within the CCOM menu, type BCDE and

press Enter.

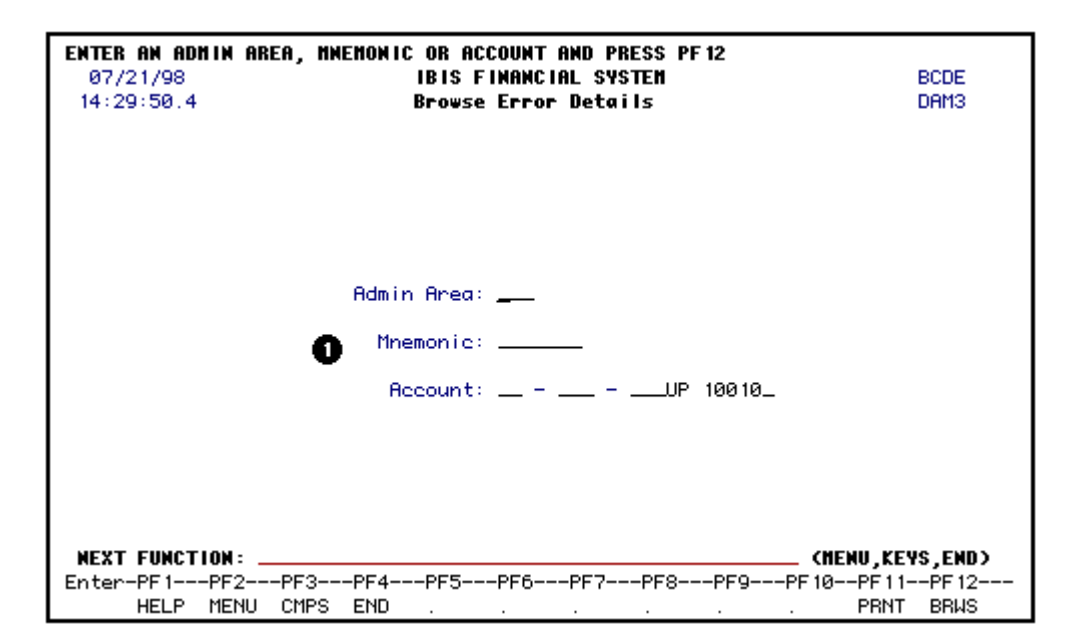

1. Enter the **Administrative Area**, the **Mnemonic** or the **Budget** of the details you want to browse.

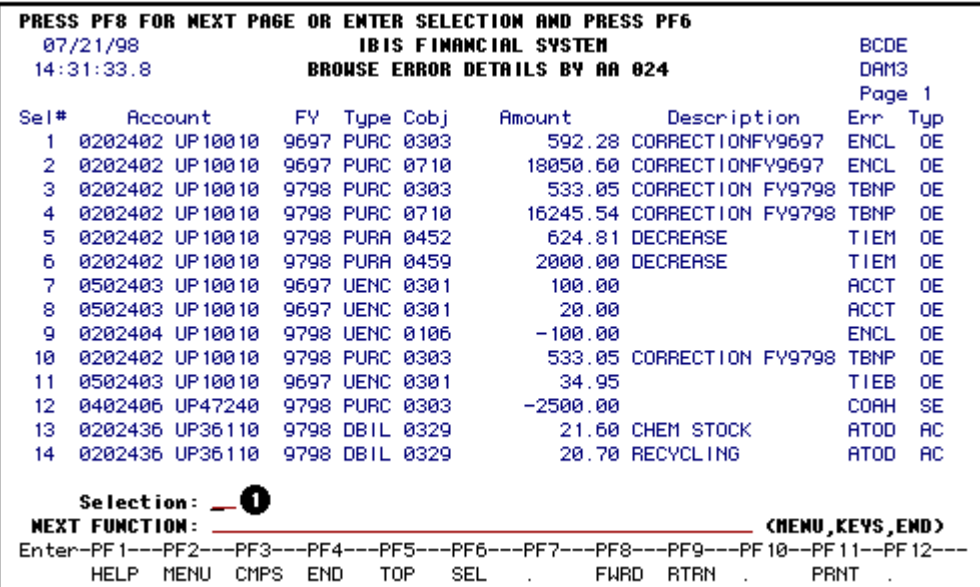

1. At **Selection**, enter the number of the detail you want to review and press **PF6**.

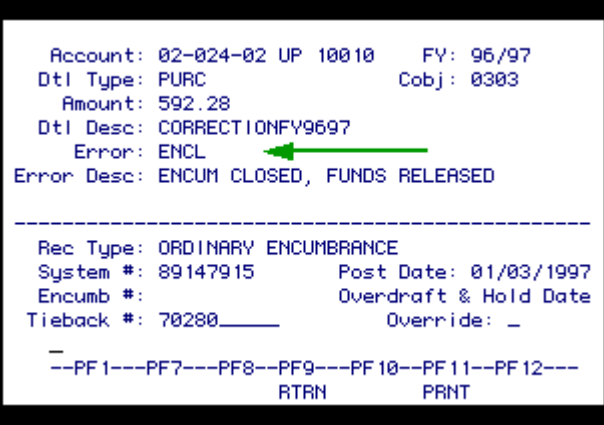

A pop-up window will appear giving you the detail information, including the BCDE error code.

After you have made the appropriate corrections, press PF12 to process the changes.

These details will be "re-pumped" into the system every night. Once the error has been corrected, the detail will post.

## BCDE Error Codes

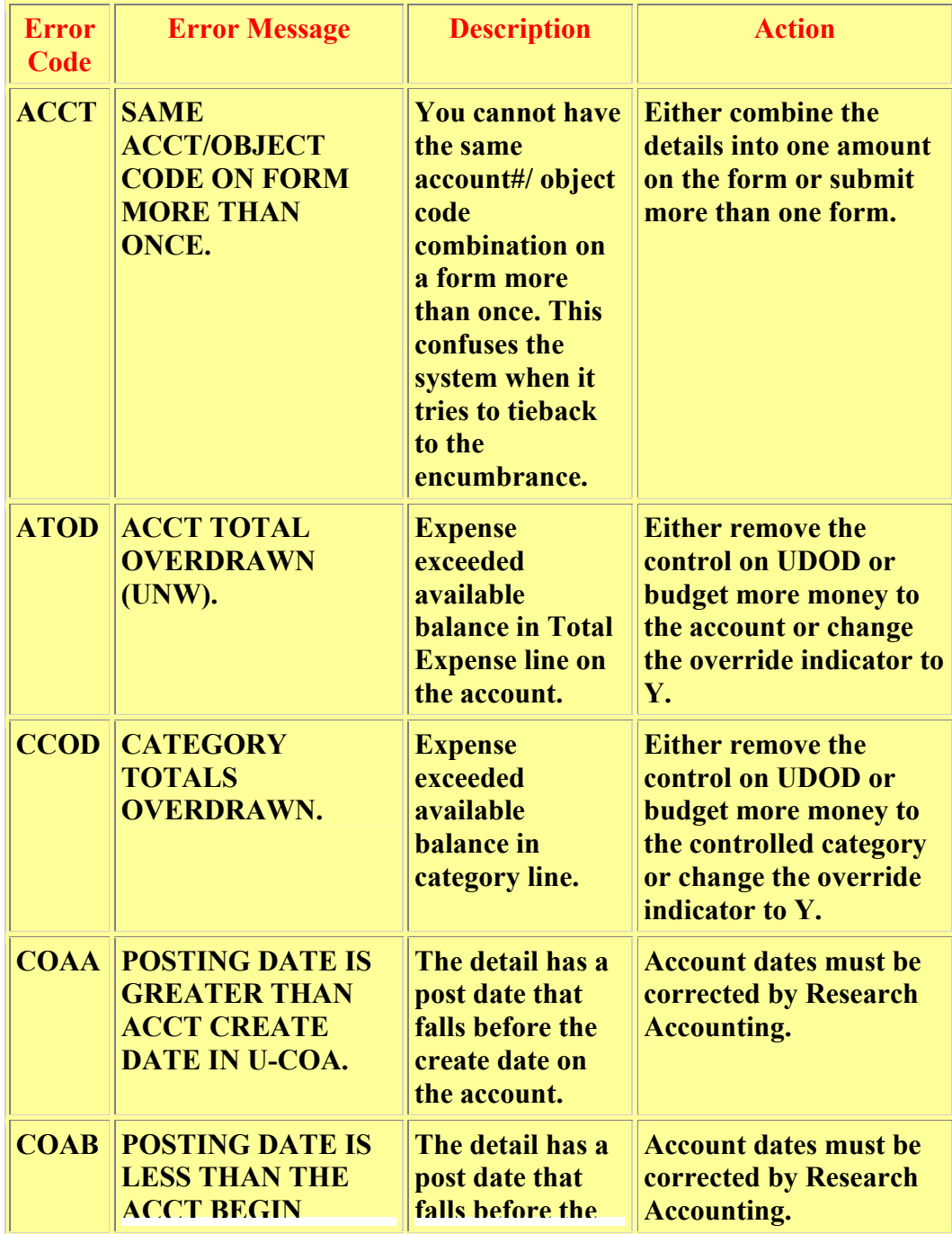

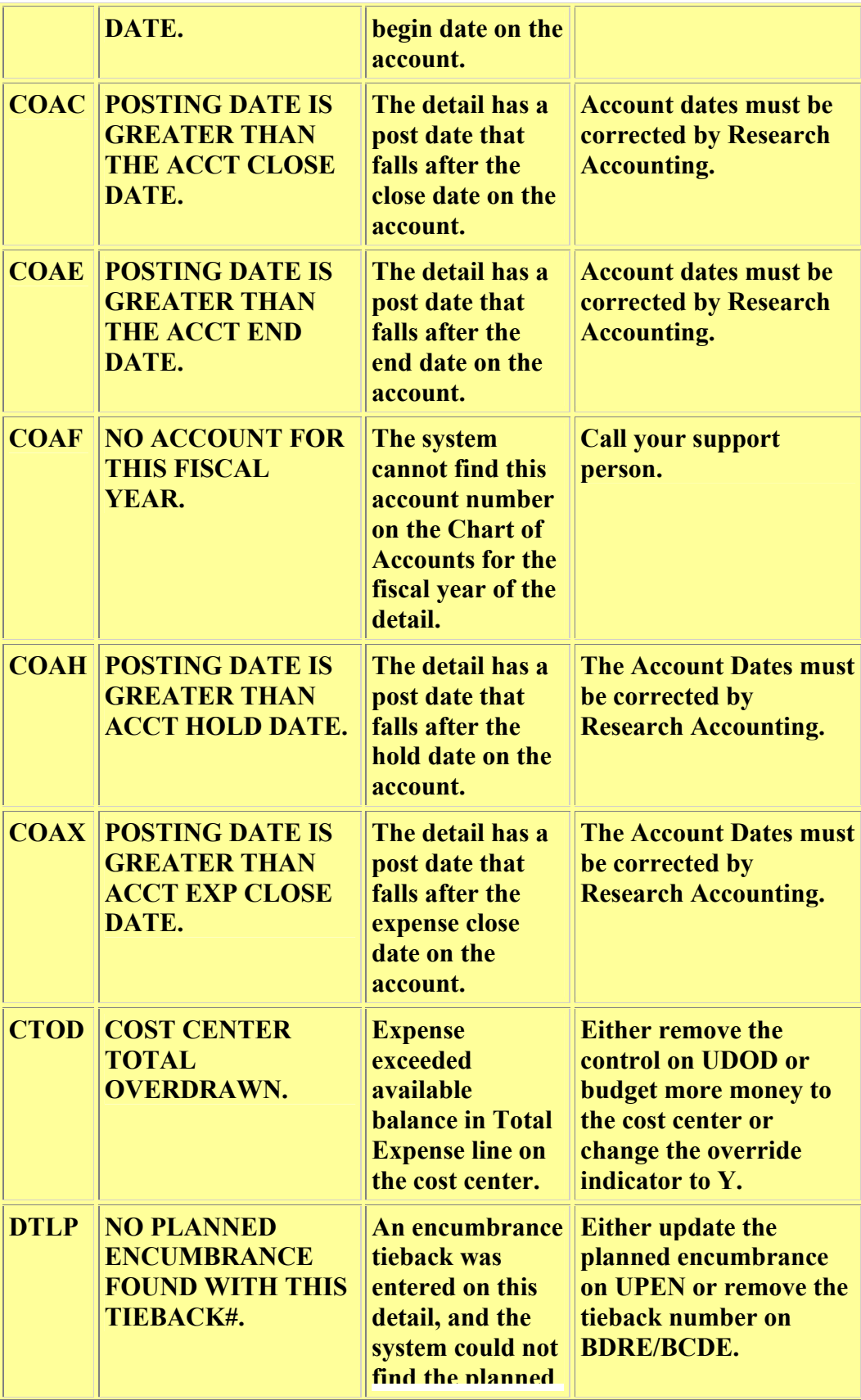

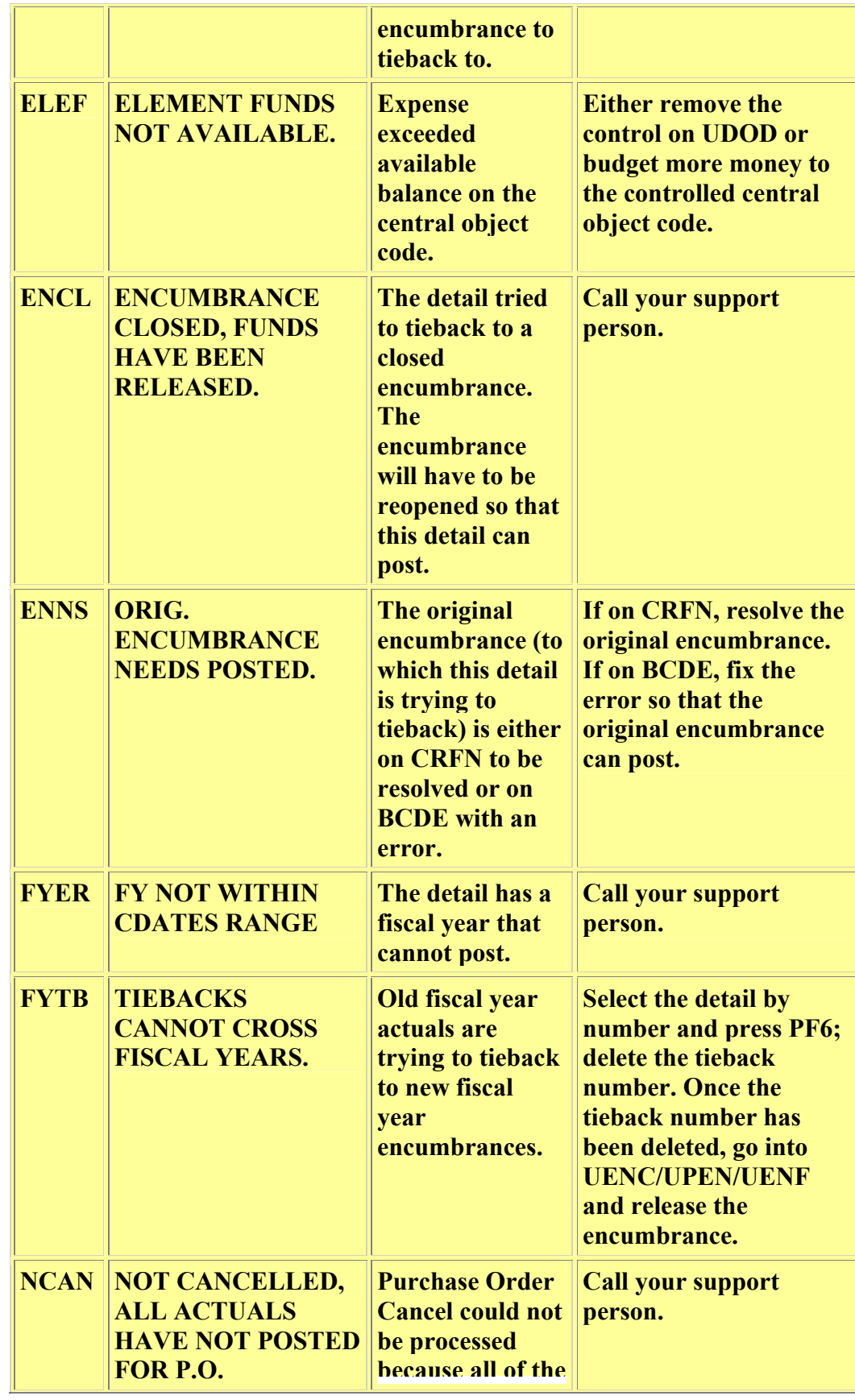

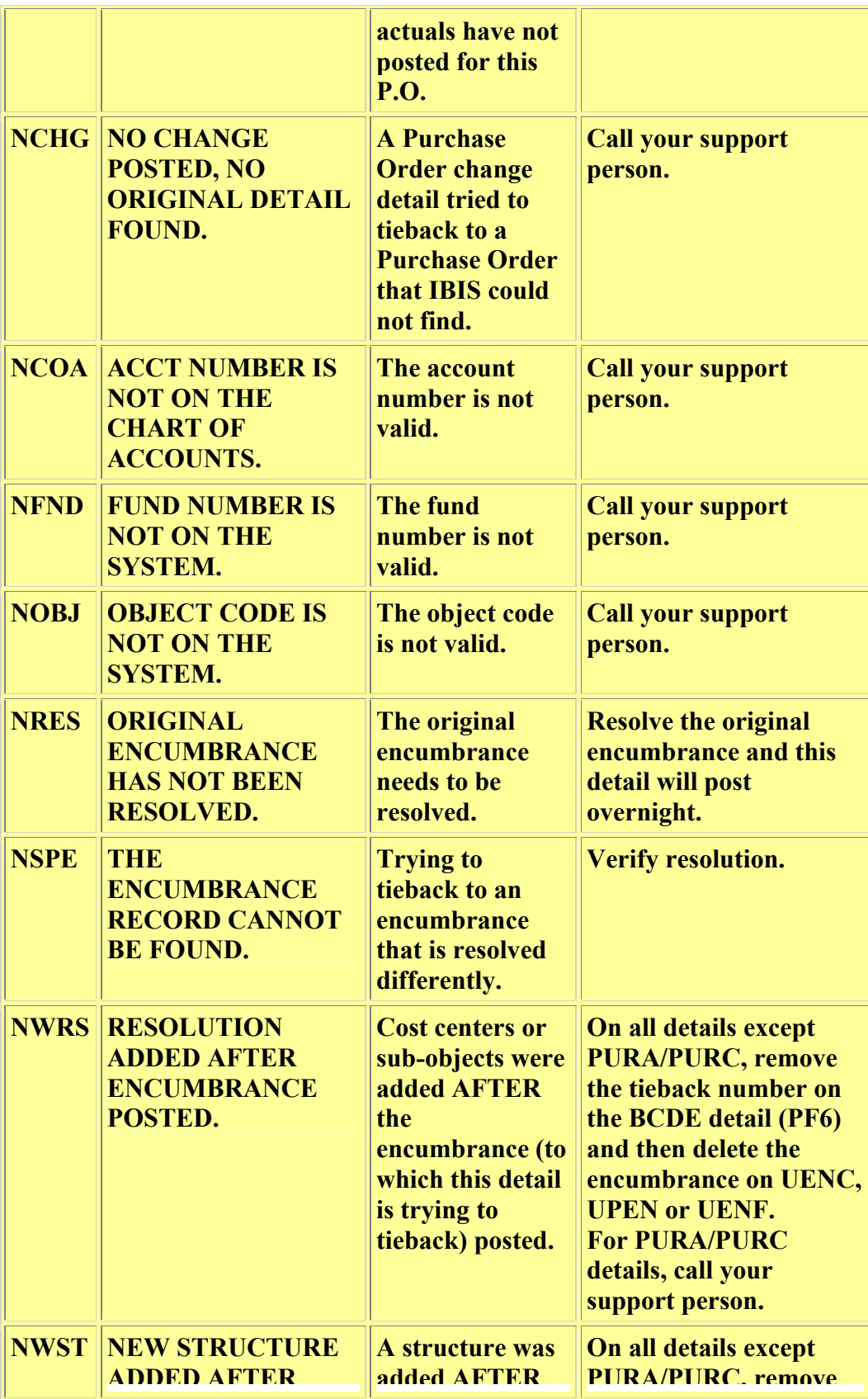

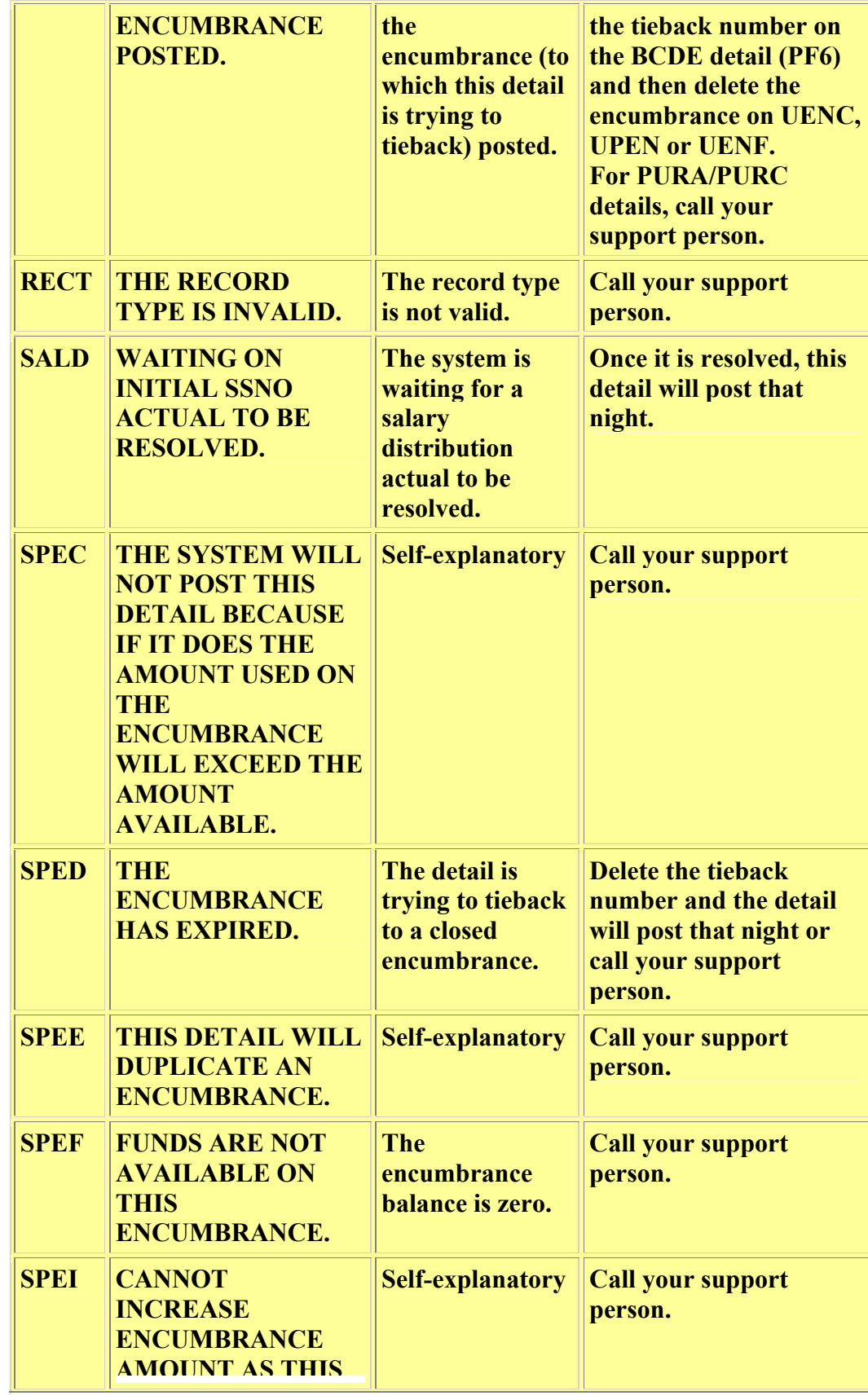

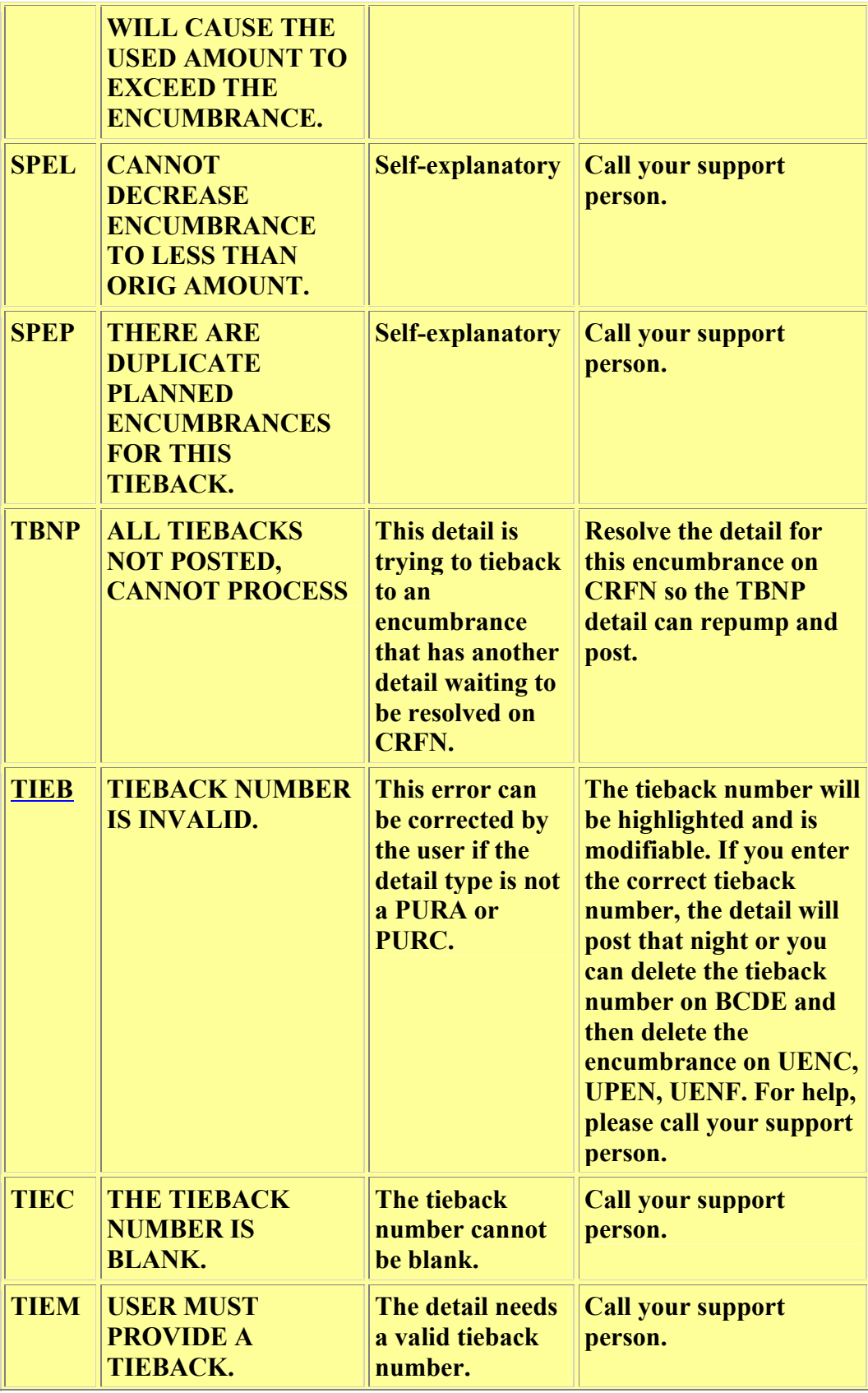

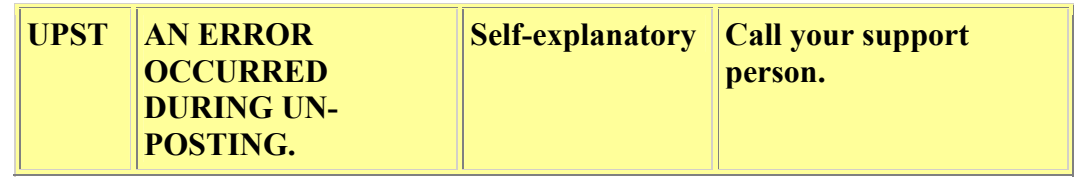

### BCDE Type Codes

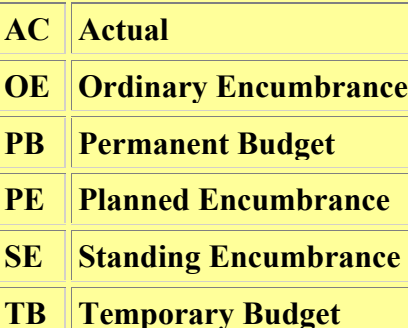

### Interactive BCDE

The user can "fix" TIEB errors on all documents except electronic and paper Purchase Orders (PURC and PURA).

#### TIEB on Paper Documents

If the paper document had been UENC'd, but the tieback number on the actual is incorrect (keypunch error, transposition in enc #, etc.), do the following:

- Select the detail on BCDE by entering its number and pressing PF6.
- The tieback number is modifiable. Just enter the correct encumbrance number.

If the paper document had been UENC'd and the tieback number is correct, but the object code on the actual is different than on UENC, do the following:

• Select the detail on BCDE by entering its number and pressing PF6.

- Delete the tieback number. (The system cannot tie this detail back properly because of the different object code.)
- Delete the encumbrance on **UENC**. Select **PF7** on **UENC**, enter the encumbrance number and account number. Press **PF5** to GET it, then press **PF12** to delete it.

If the paper document had **NOT** been UENC'd, but a department reference number ended up in the tieback field on the actual, do the following:

- Select the detail on BCDE by entering its number and pressing PF6.
- Delete the tieback number.

#### TIEB on Electronic Documents

On an electronic document with a tieback error, do the following:

- Select the detail on BCDE by entering its number and pressing PF6.
- Delete the tieback number.
- Delete the encumbrance on **UENF** by entering the document #.

These details will be "re-pumped" into the system every night. Once the tieback error has been corrected, the detail will post.